## **Liste de vérification pour la votation avec les télévoteurs**

Pour être sûr que la votation fonctionne, l'enseignant doit s'assurer de :

- **1- Mettre le récepteur dans le port AVANT l'ouverture du logiciel TurningPoint** Tous les fichiers Powerpoint et Turningpoint doivent être fermés
- **2- Ouvrir le logiciel TurningPoint (et non PowerPoint!)**
- **3- Sélectionner l'option «Périphériques de réponses» sur la barre d'outils TurningPoint**

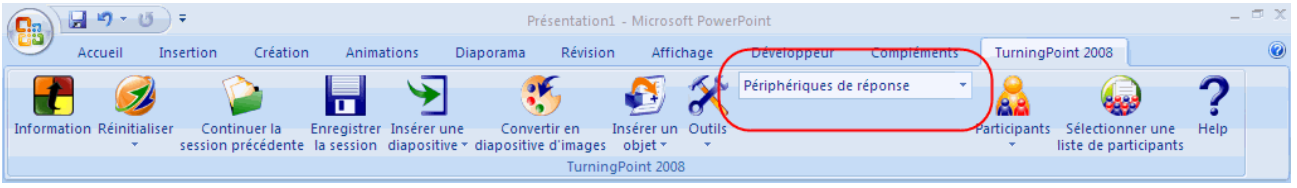

- **4- Réinitialisez la session via l'icône qui se trouve sur la barre de menu**
- **5- Passez en mode plein écran et présentez aux étudiants la « Diapositive du Canal ResponseCard RF »**

Cette diapositive peut être ajoutée à votre présentation. Elle se trouve dans le menu « Insérer une diapositive ». Vérifiez que le canal indiqué aux étudiants correspond à celui du Récepteur. Sinon, changez-le! Les étudiants doivent faire la manœuvre suivante : GO-numéro du canal-GO

## **6- Demandez aux étudiants de faire initialiser les télévoteurs**

Ils cliquent sur GO-Numéro du canal (ex : 41)-GO sur le télévoteur, comme le leur indique la diapositive Canal ResponseCard RF). Une lumière verte s'allume sur le récepteur pour confirmer que l'initialisation sur le nouveau canal a réussi. Sinon, il faut attendre que le télévoteur cesse de clignoter avant de recommencer l'opération.

**7- Si au moment de la votation, la barre sur la diapositive reste rouge (au lieu de devenir verte) cliquez sur la touche F4 du clavier**